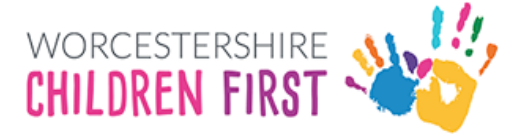

# Parents Guide to Submitting an EHCP **Assessment Request**

## **Contents**

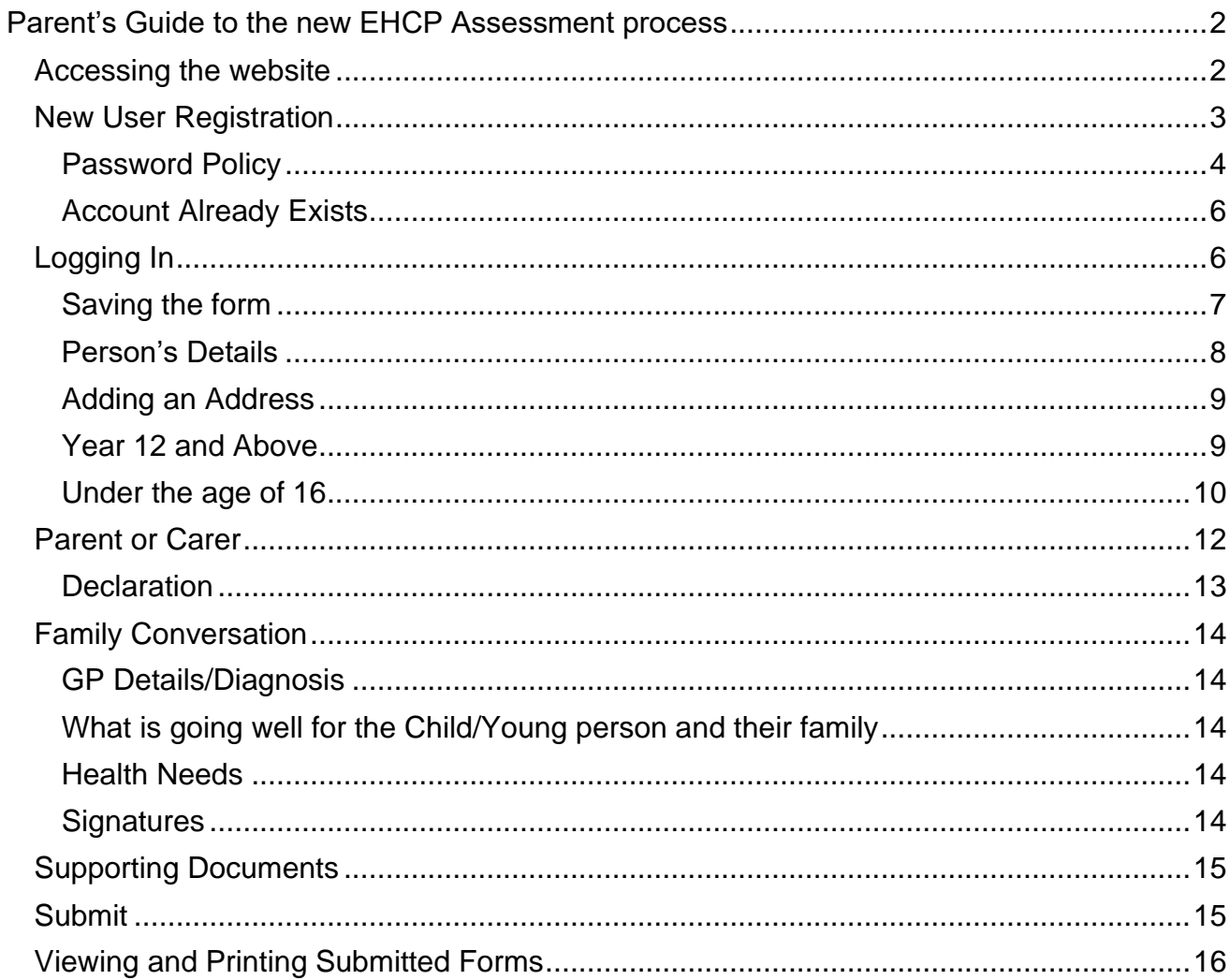

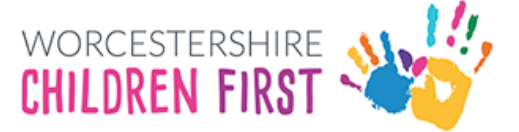

# <span id="page-1-0"></span>Parent's Guide to the new EHCP Assessment process

#### <span id="page-1-1"></span>Accessing the website

Go to [www.worcschildrenfirst.org.uk](http://www.worcschildrenfirst.org.uk/) and then click on SEND.

There will be a link to click to open the EHCP Assessment Request form.

The form will open on the screen.

#### Click **Next**

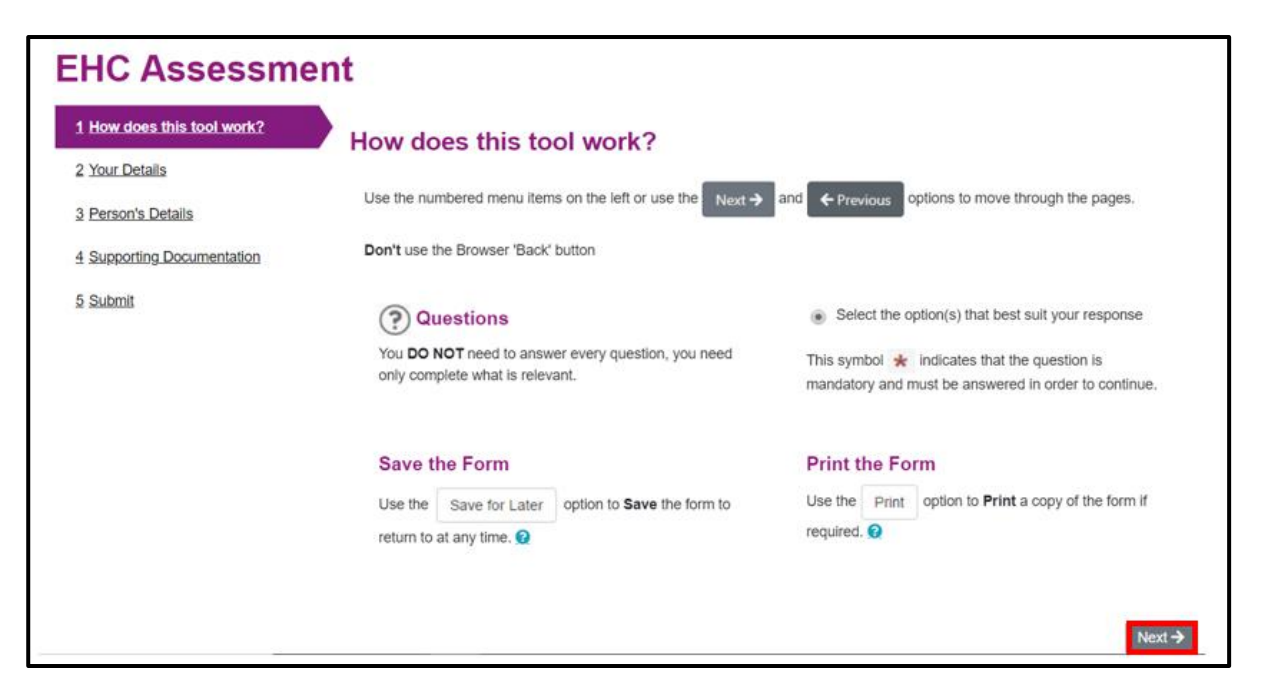

#### Click **Login or Register**

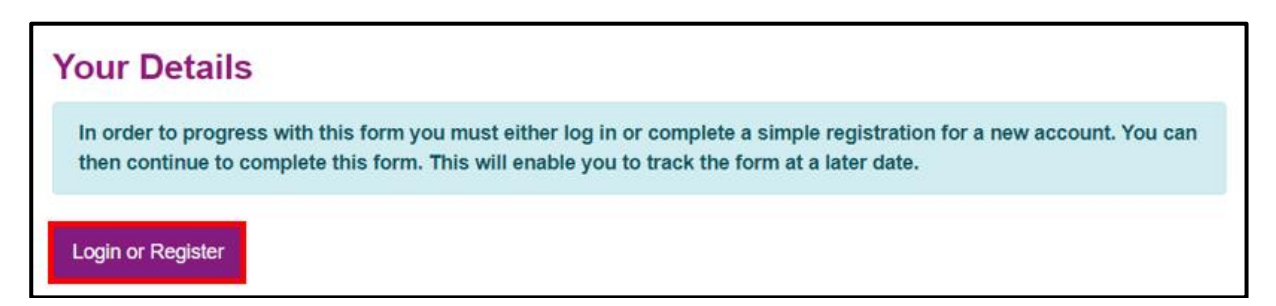

If the child/young person is 16 years or over, then they will need to complete the form themselves and set up their own account.

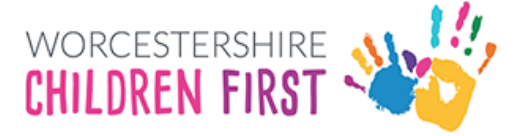

### <span id="page-2-0"></span>New User Registration

An account is needed to use the system. Please register an account. This will also allow access to view any saved forms or forms submitted within the last 30 days.

Click on **Register for new account**

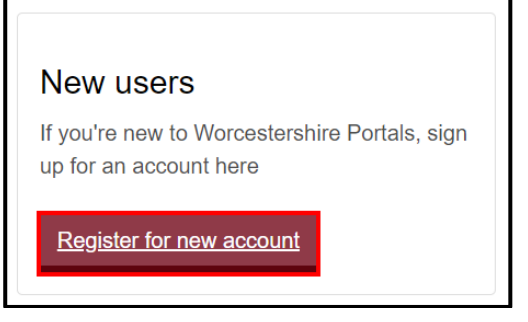

Complete all the details. Any section with a red \* is mandatory and has to be completed before the account can be set up. Scroll down the page for all the boxes to be visible.

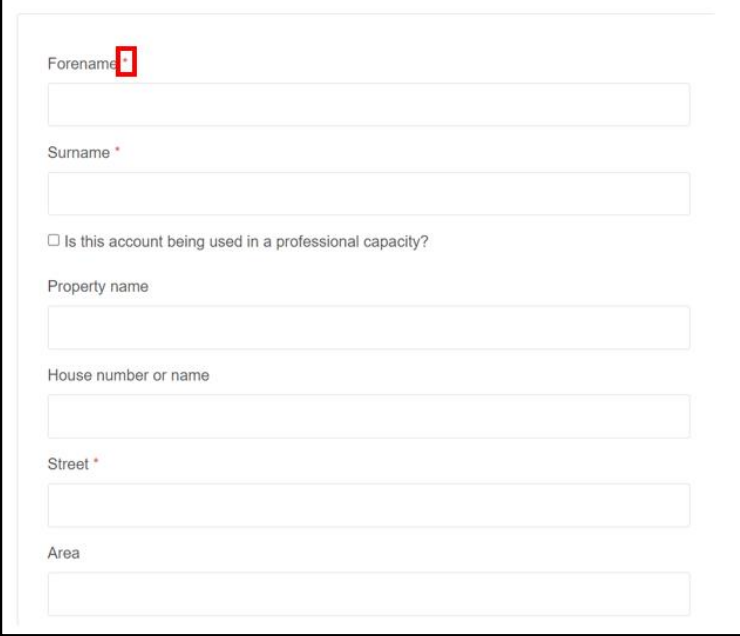

Click **Next** (at the bottom of the screen)

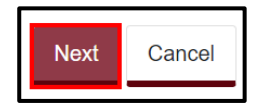

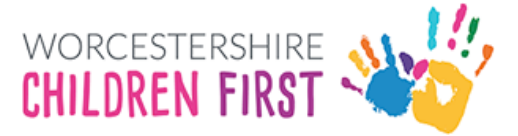

Add the email address. Please make sure it is spelt correctly as this is how to access into the system in the future.

**Add a password** that is easily remembered, but not one that is commonly used. It will also need to meet the password criteria (see below) for it to be allowed.

Add the password again in the Confirm Password box. Click **Next**

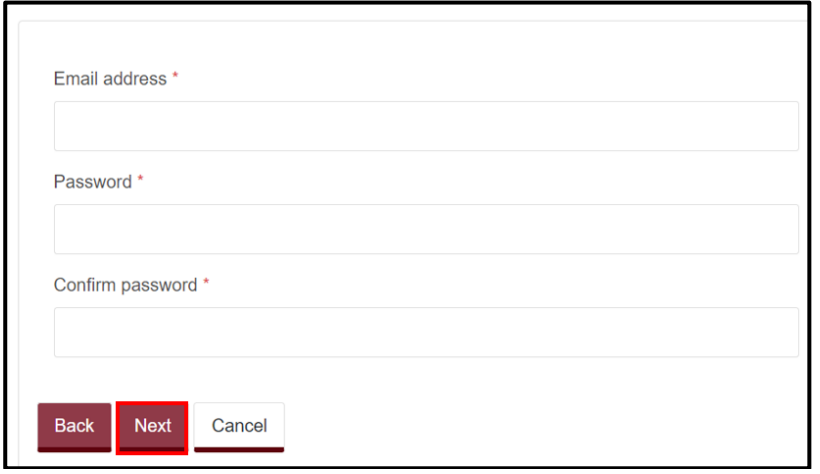

#### <span id="page-3-0"></span>Password Policy

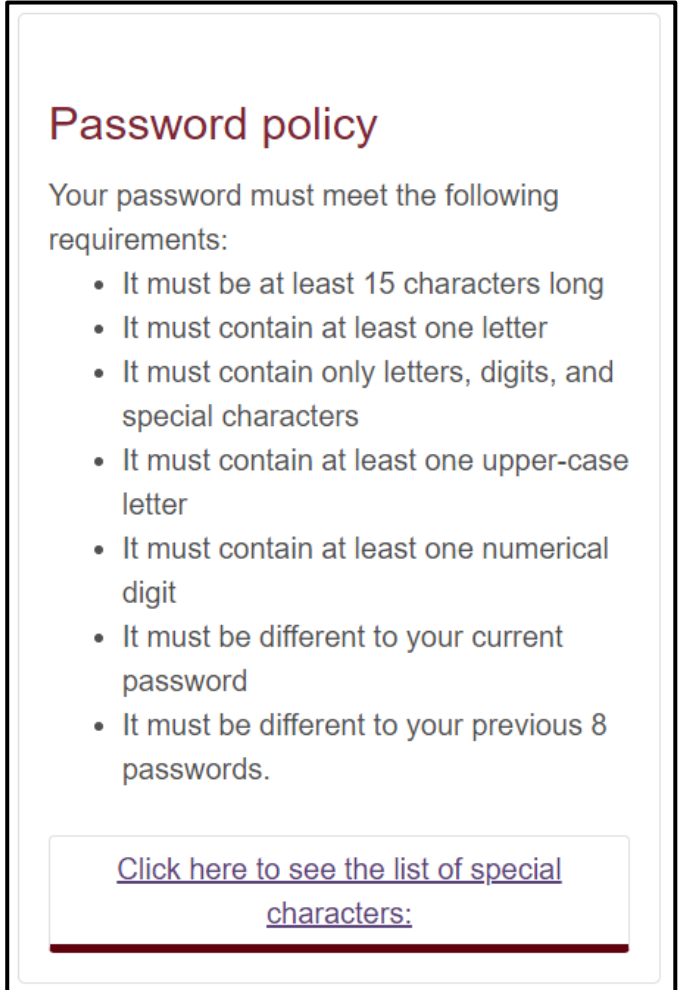

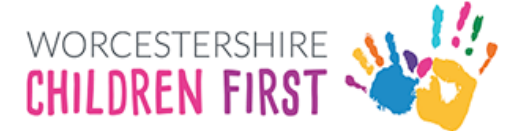

An email containing a verification code will be sent to the registered email. Please enter the code in the box. The easiest way to do this is by copy and paste, but it can be typed in. Check the number is correct before continuing.

If the email is not received, check spam or junk mail folders.

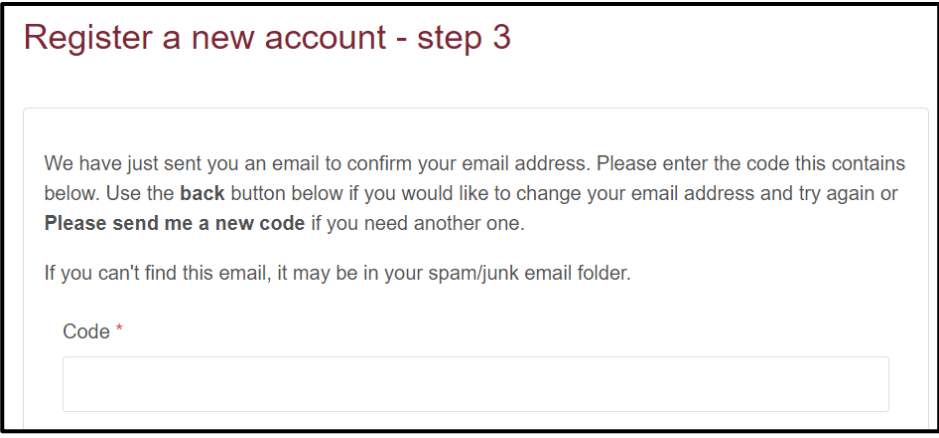

Once the code is entered and checked, click Next

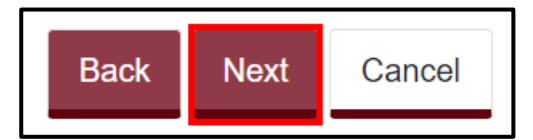

If the code is not recognised, click on Please send me a new code link

Please send me a new code

The account has now been registered. Click **Continue**

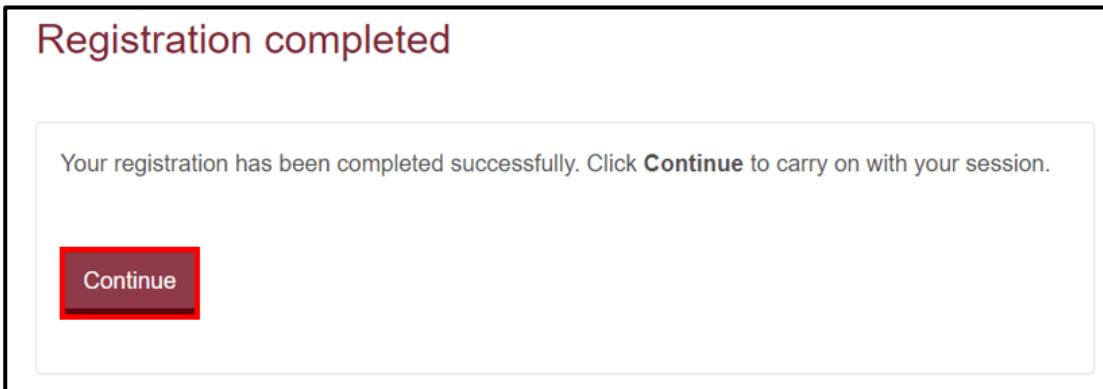

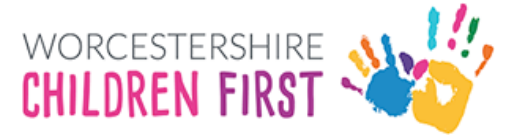

#### <span id="page-5-0"></span>Account Already Exists

If an account already exists, the system will display a warning message. Click Continue to log in or click Forgotten password to reset the password.

### <span id="page-5-1"></span>Logging In

Existing users only need to login, rather than register.

Enter the **email address registered** and the **password** (see [Password Policy](#page-3-0) above) and then click **Submit**. Click **Forgotten password** to reset.

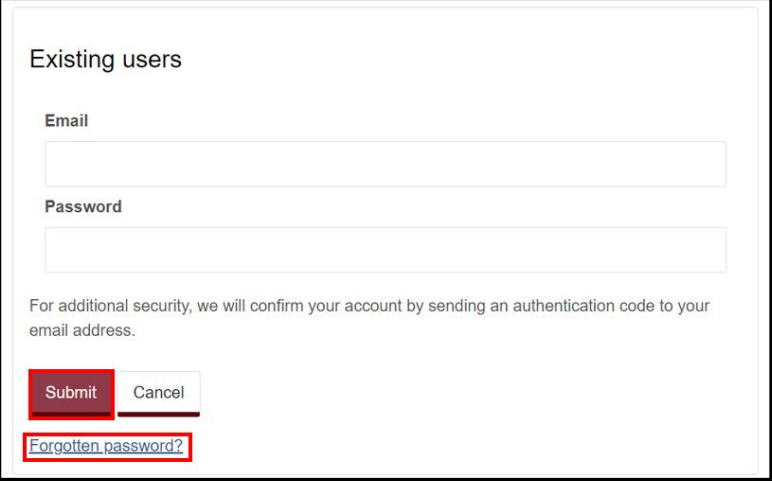

A code will be sent to the registered email address. This code is for one time use only. A new code will be sent each time you log in.

Add the code and click on **Finish**

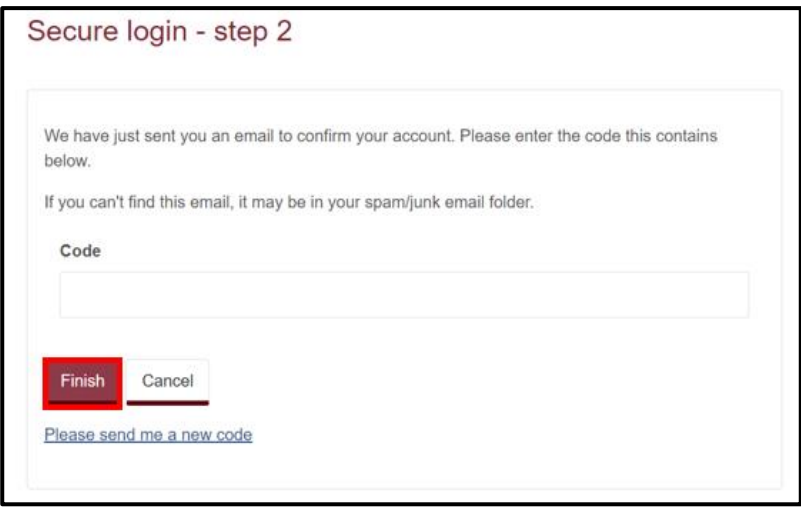

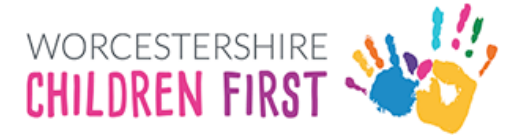

The registered users' details are displayed. Click **Next**

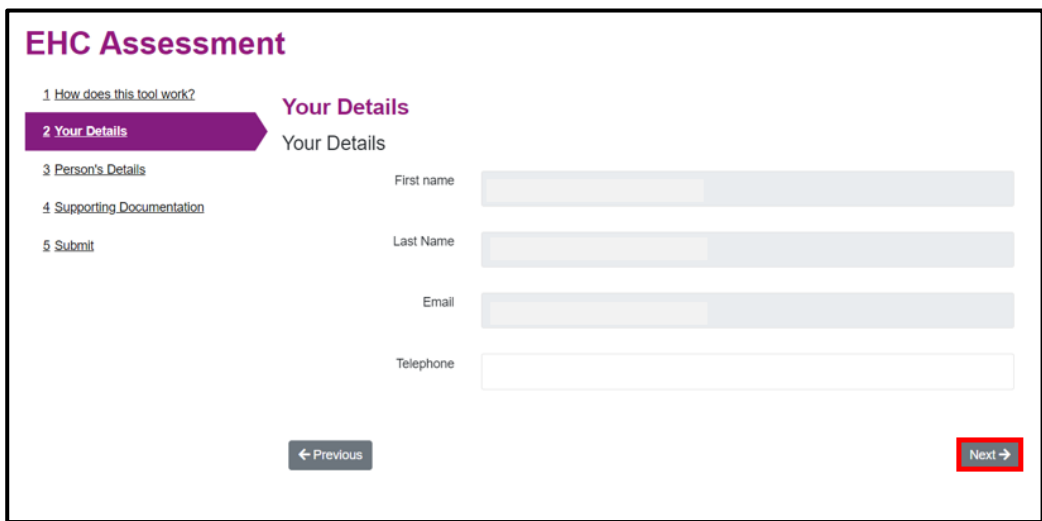

#### **Remember to save the form regularly and the form can be closed and returned to within 30 days**

#### <span id="page-6-0"></span>Saving the form

The form doesn't have to be completed all in one go. It can be saved and completed another time.

Scroll to the bottom of the page if not already done so. Click Save for Later

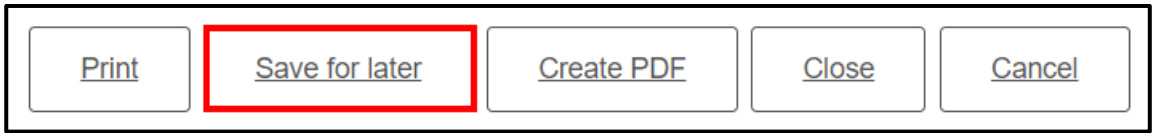

Confirmation that the form is saved will be displayed. It will be saved for 30 days. Click **Close** to remove the message

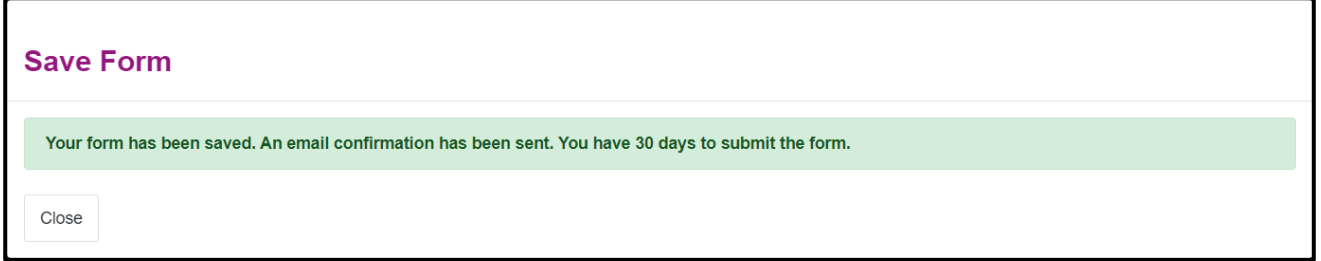

The form remains on screen so can continue to be completed and saved on a regular basis.

Click **Close** at the bottom of the form to close the form.

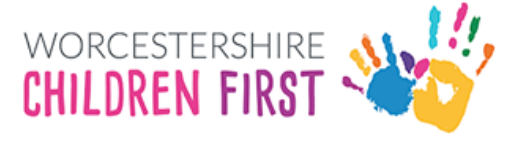

### <span id="page-7-0"></span>Person's Details

Complete the form. All questions/statements with a red \* next to them are mandatory questions that **MUST** be completed before submitting the form.

If a parent is completing the form on behalf of the child, then select completing the form as a parent.

Select completing the form as a child/young person if 16 years of age or older.

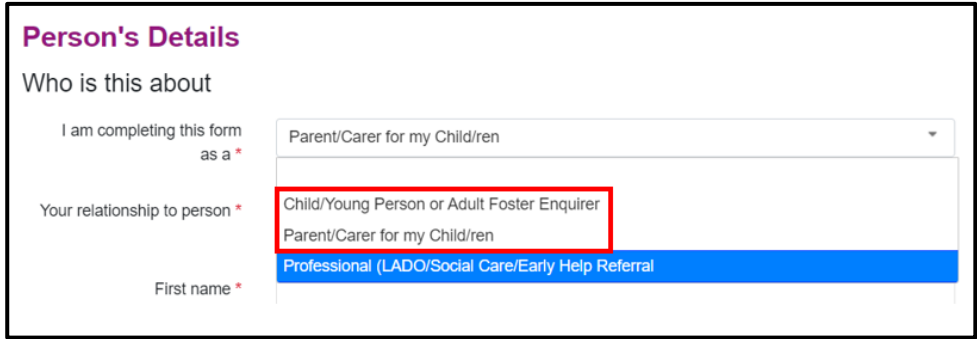

Complete the child's details. Scroll down the page to see all the boxes.

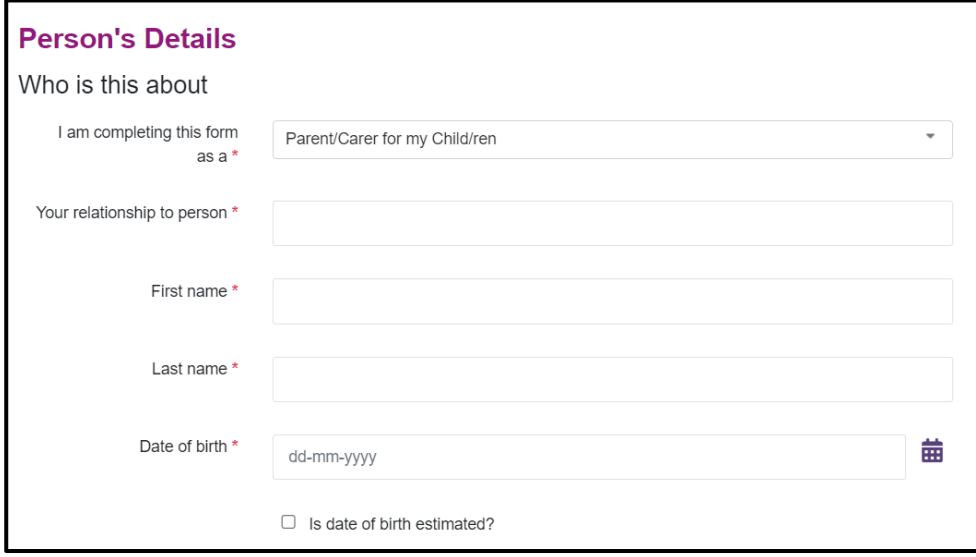

Add the child's ethnicity if known.

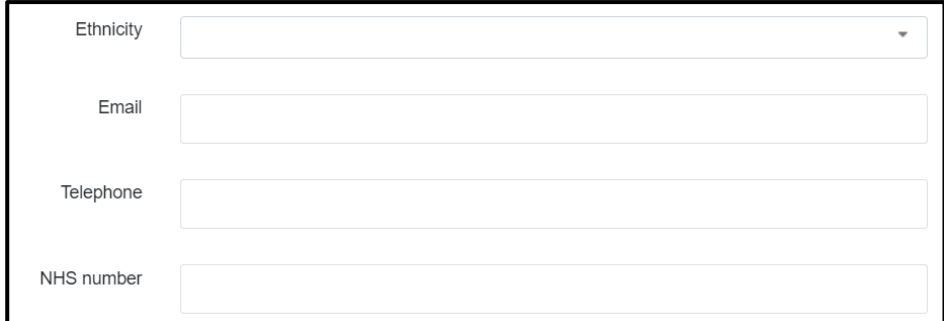

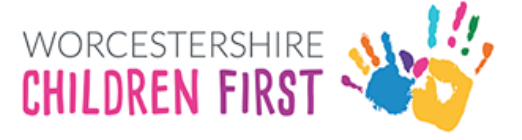

#### <span id="page-8-0"></span>Adding an Address

To add the address, **type the postcode** and then click **Find Address**

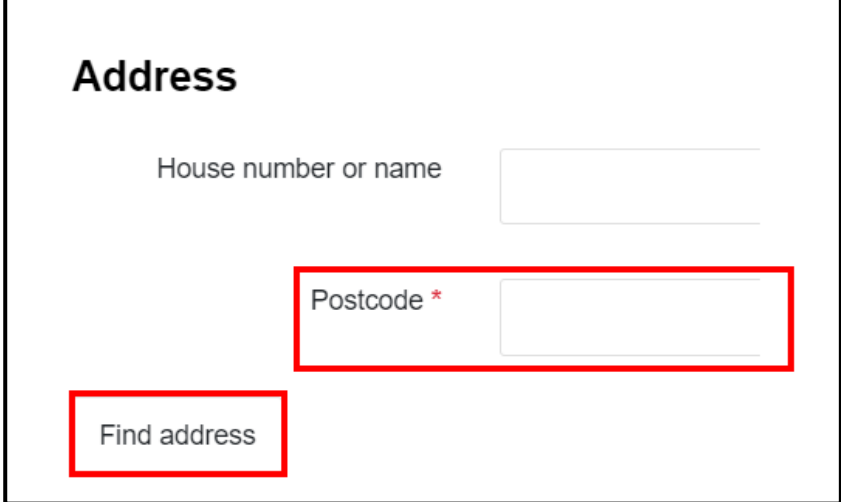

Select the correct address from the list. Click on the drop-down arrow

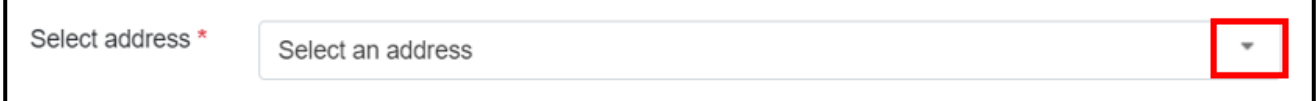

Add the Requestor Name (either parent or young person's name if over 16) and the type of request (parent or young person)

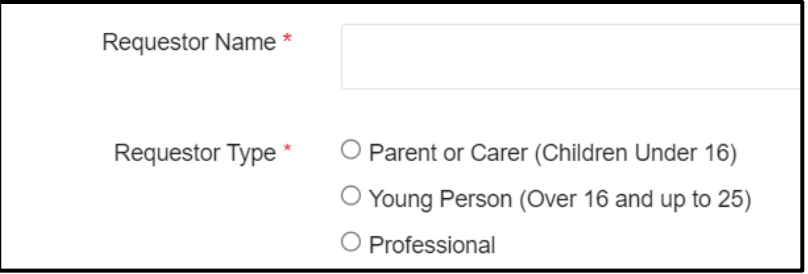

Record whether the child is School Year 12 or above.

#### <span id="page-8-1"></span>Year 12 and Above

If the answer is yes, the next question will ask if they have mental capacity to complete the form.

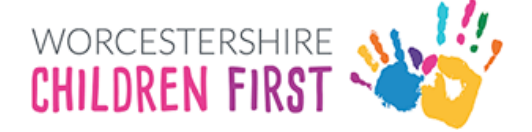

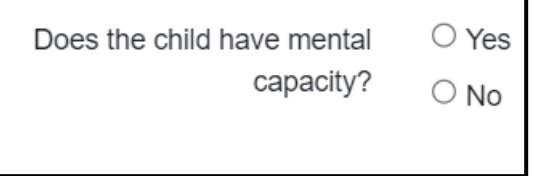

If the young person does have capacity, they will need to complete a new form themselves and set up their own account.

As the young person is 16 or over, they will need to create an account and make their own request for EHC Needs Assessment.

#### <span id="page-9-0"></span>Under the age of 16

If the child is not year 12 or above, additional questions will be displayed.

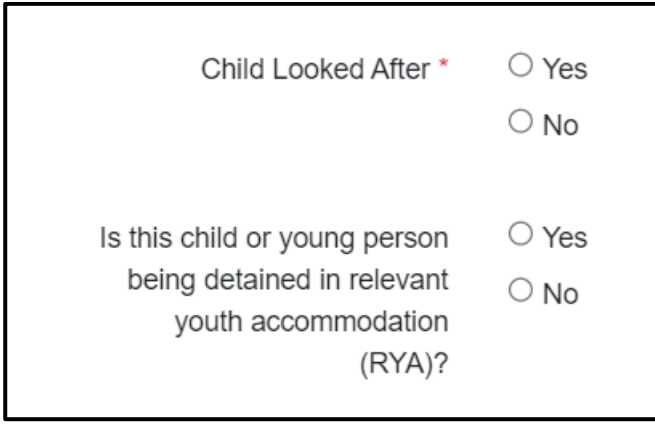

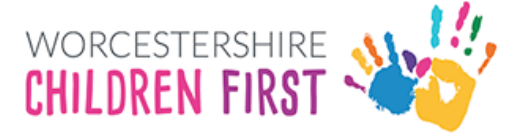

**Add details of the child's school** in the table provided. To view the table in a bigger screen, click **Full Screen**

**Please Note: Please click into each individual box and do not use the tab key to move between boxes**

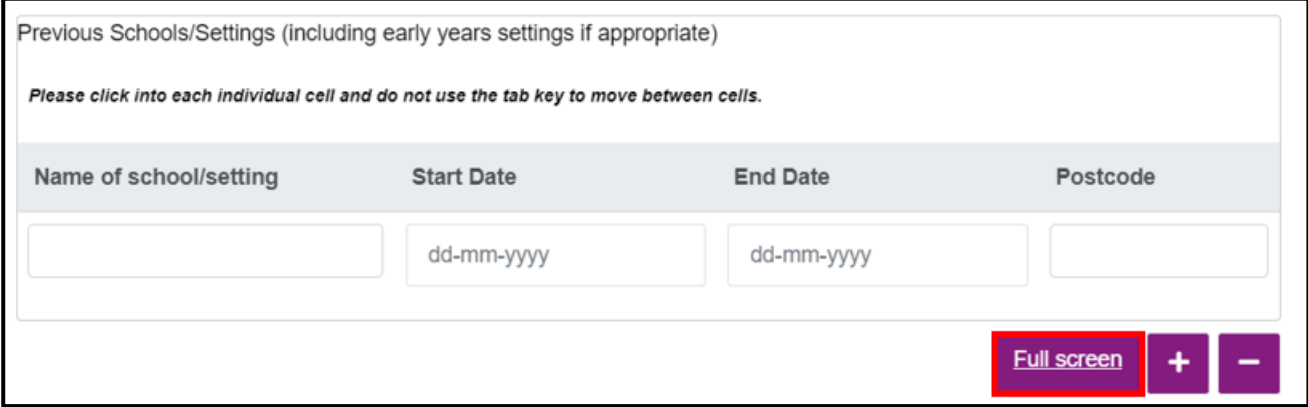

Add details about the school stage and year group using the drop-down arrows where appropriate

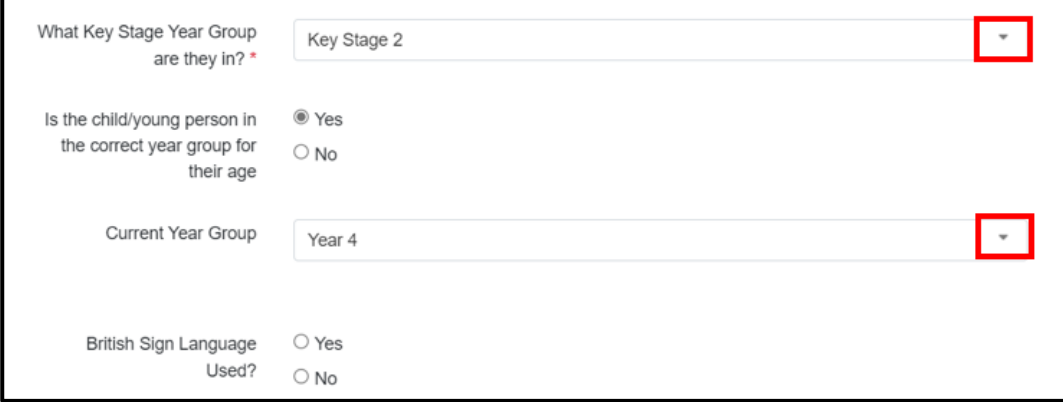

#### Add details of parents

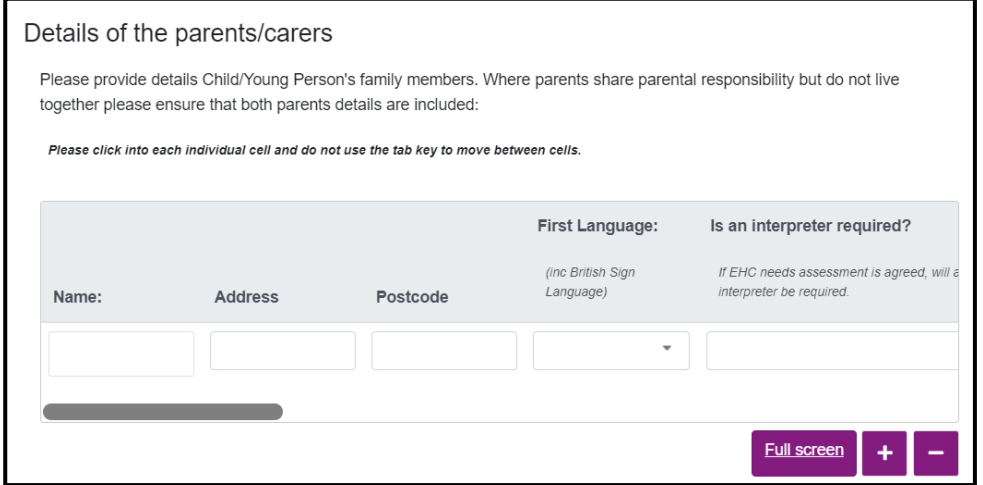

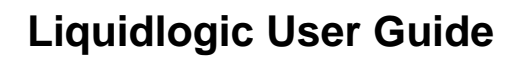

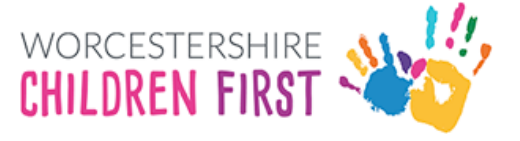

Add details of professionals involved:

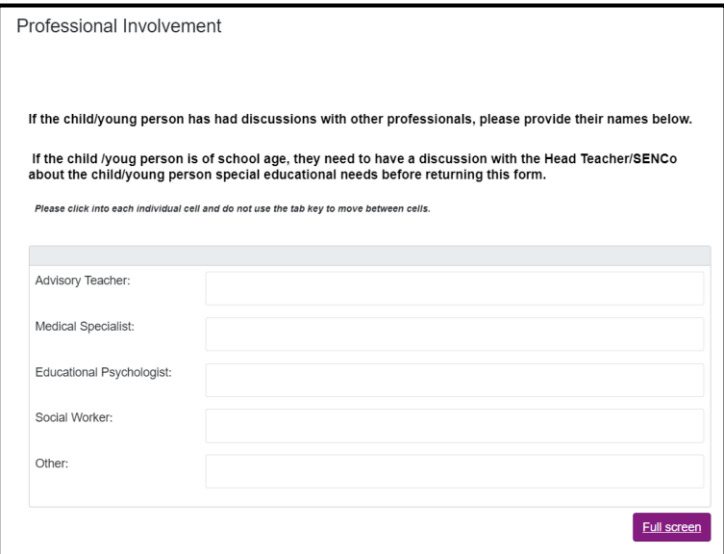

#### Click Next

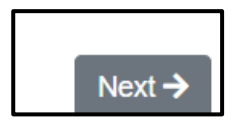

### <span id="page-11-0"></span>Parent or Carer

Add details about the child/young person and why the request is being made.

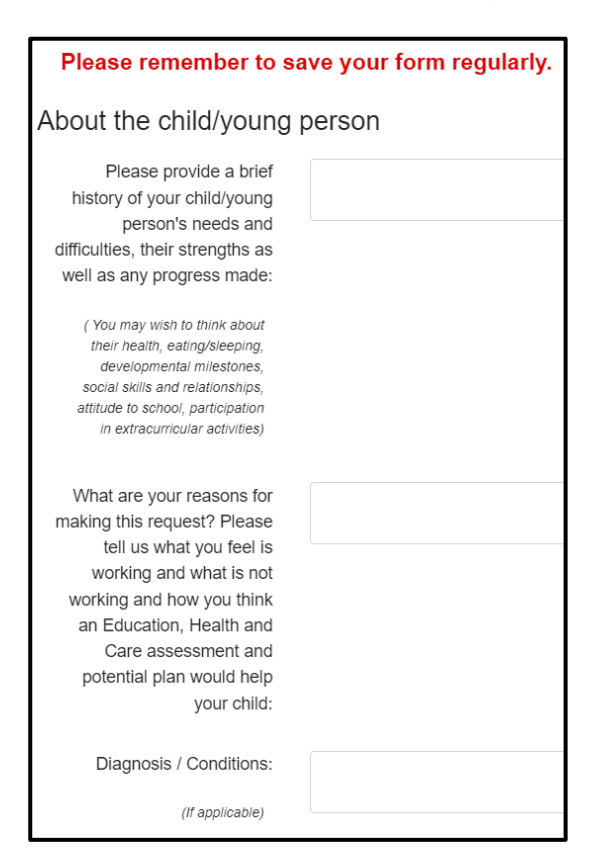

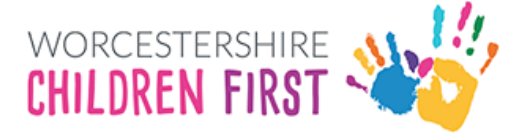

Add details of those involved with the child from Health and Education

Include information if Early Help or Social Care are involved

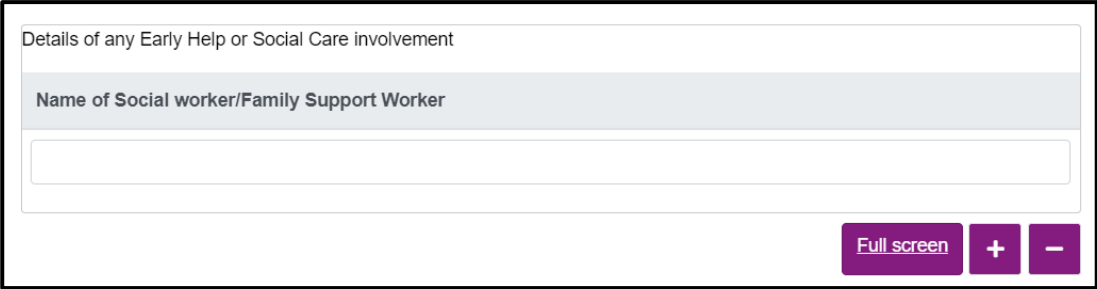

#### <span id="page-12-0"></span>**Declaration**

Click on the **Yes** button to confirm that the SEND team can consider carrying out an assessment

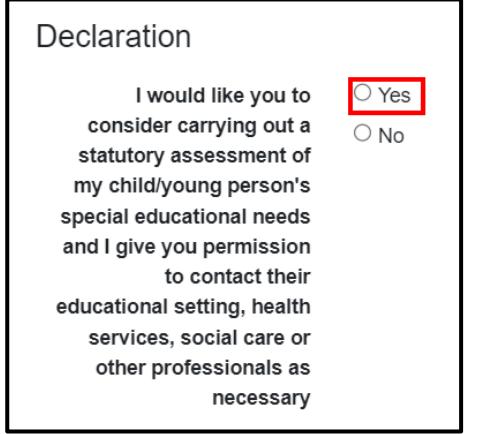

#### Click **Next**

**Remember to save the form regularly to avoid losing anything already completed.**

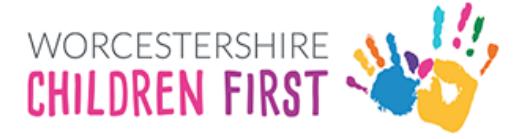

### <span id="page-13-0"></span>Family Conversation

#### <span id="page-13-1"></span>GP Details/Diagnosis

Add details of the child's GP and details of the diagnosis received. If not relevant, please add N/A

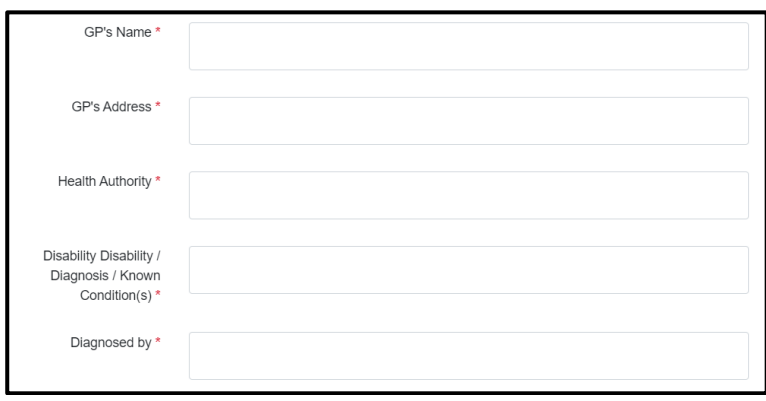

Add details of **Social Care involvement** and **key contact details**.

Complete the **Child's Story** and any relevant sections. **Please add N/A if the question is not relevant to the child. All sections with red \* are mandatory and must be completed before submitting the form.**

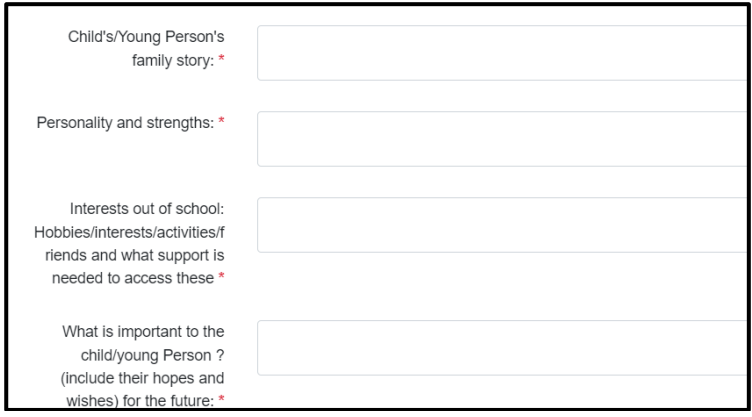

<span id="page-13-2"></span>What is going well for the Child/Young person and their family

Complete all relevant sections, adding N/A where not appropriate for the child.

#### <span id="page-13-3"></span>Health Needs

Add any details of the child's health needs and any concerns you are wanting to raise.

#### <span id="page-13-4"></span>**Signatures**

The form uses electronic signatures. Please type in **name** and **date**

#### Click **Next**

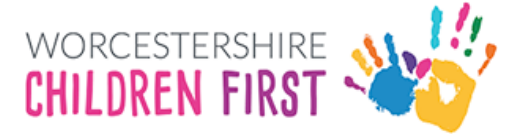

### <span id="page-14-0"></span>Supporting Documents

There is no need to submit documents at this point. Once the application has been received, an invitation to register for the new Parent Portal will be sent and once set up the documents can be sent securely through the portal as requested by the team.

Click **Next**

#### <span id="page-14-1"></span>Submit

Click **Submit to Local Authority** to send the form.

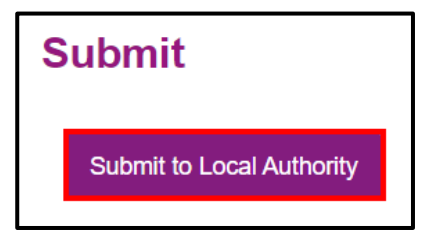

**Please note that once submitted, changes cannot be made to the form, so please check and amend before submitting.**

A warning will be displayed confirming that no changes can be made. Click **Submit**

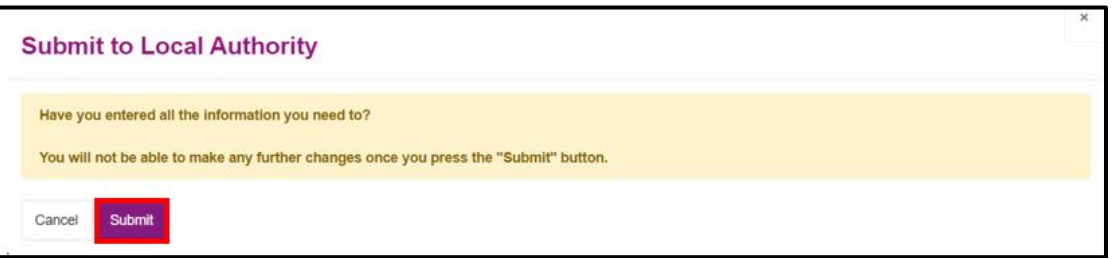

The **Thank You screen** will be displayed confirming the form has been submitted. **An email will also be sent to the registered email address confirming the form has been submitted.**

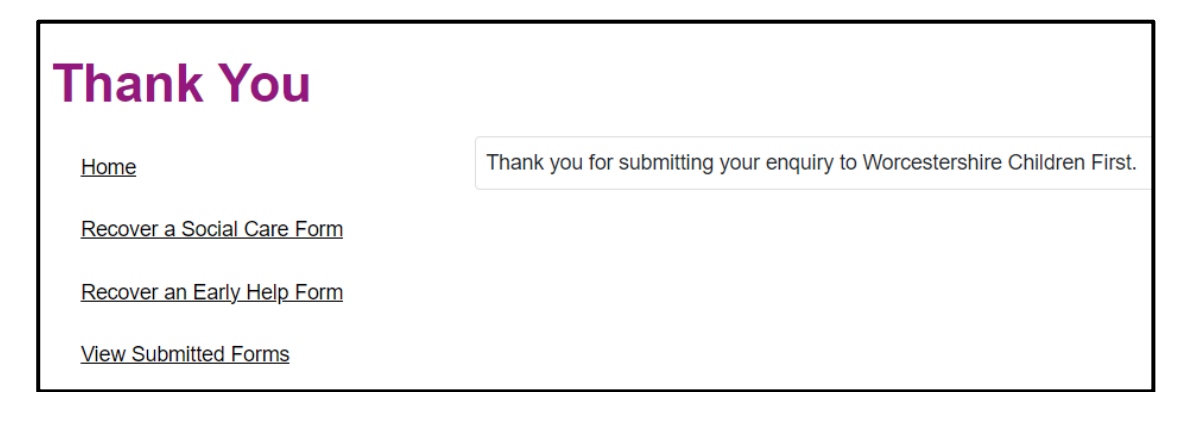

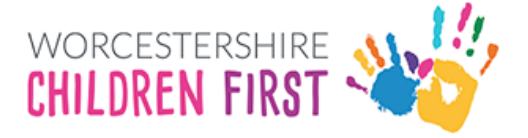

### <span id="page-15-0"></span>Viewing and Printing Submitted Forms

Submitted forms are available on the account for **30 days once submitted**. The form can be viewed either by clicking **View Submitted Forms** on the Thank You screen or by clicking on **Recover A Form** at the top of the screen

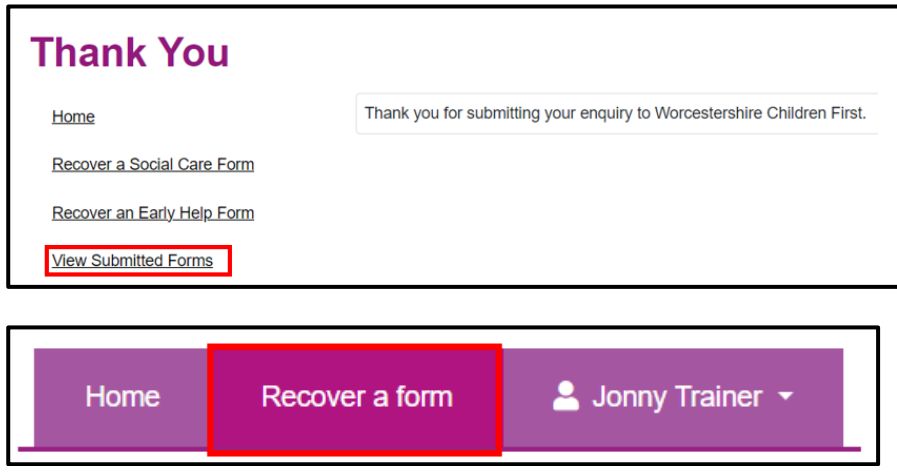

#### Click **View Submitted Forms**

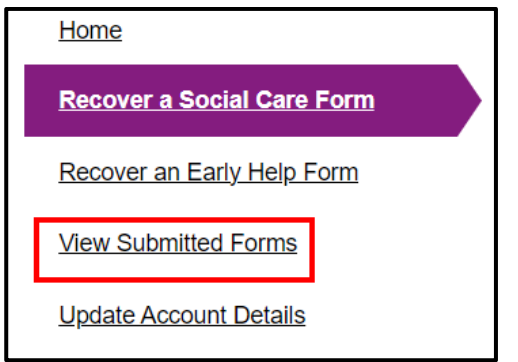

All submitted forms will be displayed in a table, with the most recent first. **Click on the purple writing** to open the form.

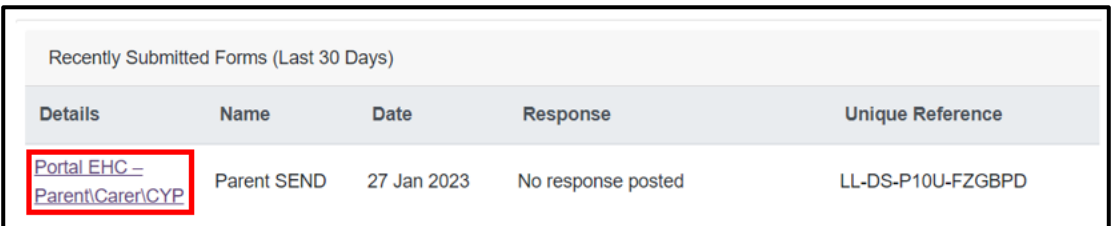

The form will be opened in **pdf format**. The form can be saved or printed from this point.

Click on the **printer** icon to print or on the **disk** icon to save

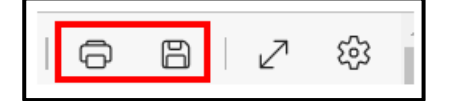